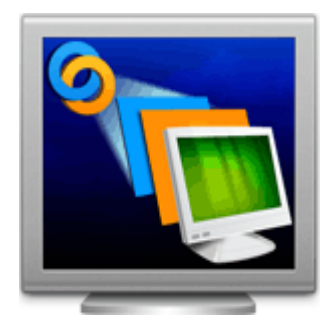

# **Stellar Phoenix Virtual Machine Data Recovery 2.0 Installation Guide**

### **Overview**

**Stellar Phoenix Virtual Machine Data Recovery** is a complete solution to recover lost data from your virtual machine disk. It allows you to recover data from the following three types of virtual machine image / disks:

**VMware (\*.vmdk) -** VMDK (Virtual Machine Disk) is a file format developed by VMware for its virtual application products. VMDK format is a container for virtual drives, used in virtual machines like VMware Workstation or VirtualBox.

**VirtualBox (\*.vdi)** - VDI (VirtualBox Disk Image) is a file format developed by VirtualBox for its virtualization software packages for x86 and AMD64 / Intel64 based computers from Oracle. It is installed on an existing host operating system as an application and then this host application allows additional guest operating systems, each known as a Guest OS, to be loaded and run, each with its own virtual environment.

**VirtualPC (\*.vhd)** - VHD (Virtual Hard Disk) is also a file format developed by Microsoft for its virtualization program. It virtualizes a standard PC and its associated hardware. Supported Windows operating systems can run inside VirtualPC.

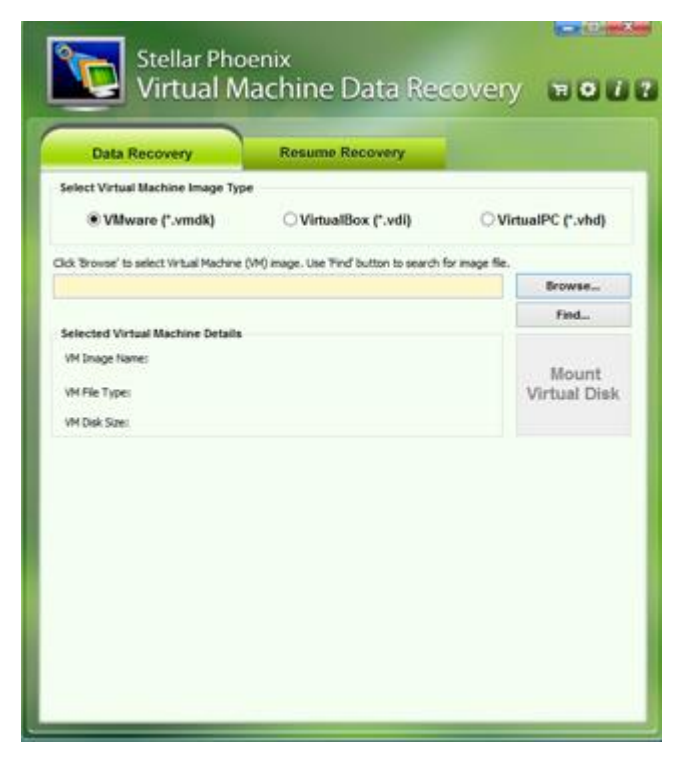

**Stellar Phoenix Virtual Machine Data Recovery main screen**

#### **Key Features**

- Recovers data from VMDK, VDI and VHD virtual image files.
- For VMware images, it supports Monolithic Flat, two GB Max Extent Flat, Monolithic Sparse and two GB Max Extent Sparse file types.
- Supports FAT16, FAT32, NTFS, and exFAT file systems.
- Data Recovery is possible even if some extents of VMDK files are missing.
- Data recovery is possible, even if the virtual volume or disk is corrupted on virtual machine.
- Recovers data from virtual machine's volume, irrespective of operating system that has created it.
- Recovery of data from virtual image files is possible even if they are not getting recognized by the virtual machine.
- Recovers data even when virtual machine's volume is logically deleted (Search Lost Volume option).
- Provides Raw Recovery option to recover data in case of severe file system structure corruption.
- Supports saving of scan information that can be used to pause/resume recovery.
- Support NTFS journaling for deleted large files.

#### **Why Stellar Phoenix Virtual Machine Data Recovery?**

The powerful scan engine of the software does a thorough scan of selected volume of virtual machine, shows preview of files found during the scanning process and finally saves them to specified destination. It works even if you have deleted your files or volumes or formatted your virtual drive.

#### **Recover Deleted Files**

**Stellar Phoenix Virtual Machine Data Recovery** software can recover deleted files from your virtual machine's drives and/or volumes. Scan result shows all files stored in the selected volume. You can also filter deleted files using 'Filter File List' option.

#### **Search and Scan for Lost Volumes from your Virtual Machine**

**Stellar Phoenix Virtual Machine Data Recovery** software can also scan a virtual disk to find lost and deleted volumes. After a lost volume is found, it is included in the list of volumes. You can then select it for data recovery. Please note that the found volume will be shown in the list of volumes only in a continuous session of software.

#### **Recover User-defined File Types**

A list of supported file types is included in the software. Additionally, **Stellar Phoenix Virtual Machine Data Recovery** software allows you to add a new file types to the existing list of supported file types before scanning the virtual volume for recovery.

#### **Filtered List of Scanned Files**

After scanning a selected virtual disk, **Stellar Phoenix Virtual Machine Data Recovery** will show all recoverable files and folders in a three-pane window. Scan result window will show a tree containing all scanned folders, a list of items contained in the selected folder and a preview pane showing the preview of supported file types. You can also create a filtered tree that contains only the folders having files according to your defined criteria. Once scanning is complete and the scanned data is populated as a tree, you also have an option to search for specific files in the scanned result.

### **Installation Procedure**

Before installing **Stellar Phoenix Virtual Machine Data Recovery** software, please ensure that your system meets the following minimum system requirements:

### **Minimum System Requirements:**

- **Processor : Pentium Processors**
- **RAM : 1 GB minimum**
- **Hard Disk : 100 MB**
- **Operating Systems : Windows 10 / 8 / 7 / Vista / XP / Server 2003 / 2008**

#### **To install the software:**

- 1. Double-click **StellarPhoenixVirtualMachineDataRecovery.exe** file and click **Run** to start the **Setup Wizard**. **Setup - Stellar Phoenix Virtual Machine Data Recovery** dialog box is displayed.
- 2. Click **Next** to proceed. **License Agreement** is displayed.
- 3. Select '**I accept the agreement**' option in the **License Agreement** dialog box. Click **Next***.* **Select Destination Location** dialog box is displayed.
- 4. Specify a destination in the text box or click **Browse** to select a destination. Click **Next**. **Select Start Menu folder** dialog box is displayed.
- 5. Specify a destination in the text box or click **Browse** to select a destination. Click **Next**. **Select Additional Tasks** dialog box is displayed.
- 6. Select the required check boxes for creating desktop icon and quick launch icon of the software. Click **Next**.
- 7. In the **Ready to Install** dialog box, verify the settings. Click **Back** to make any changes, or click **Install** to install the software.
- 8. After successful installation of the software, the '**Completing the Stellar Phoenix Virtual Machine Data Recovery**' screen opens. Click **Finish**.

## **Ordering the Tool**

### **How to order Stellar Phoenix Virtual Machine Data Recovery?**

You can order **Stellar Phoenix Virtual Machine Data Recovery** software online. For pricing details and to place an order, visit:<http://www.stellarinfo.com/disk-recovery/virtual-machine-recovery/buy-now.php>

Alternatively, if you have already downloaded and installed the demo version of the software, then click '*Buy Now*' in *About* dialog box, or click (*Buy*) button directly, in the tool bar.

### **Registering the Tool**

The demo version is just for evaluation purpose and must be eventually registered to use the full functionality of the software. The software can be registered using the Registration Key which you will receive via email after purchasing the software.

### **To register the software:**

- 1. Run demo version of **Stellar Phoenix Virtual Machine Data Recovery** software.
- 2. On main user interface, click on (About) icon and then click **Register** option. *Online Activation* window is displayed as shown below:

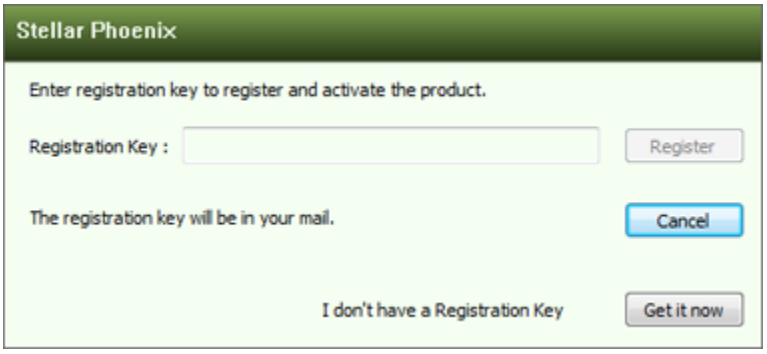

- 3. If you don't have the registration key, click **Get it now** link in the window to go online and purchase the product.
- 4. Once the order is confirmed, a Registration Key will be sent to the email provided.
- 5. Type the **Registration Key** (received through email after purchasing the product) and click **Register** button (Please ensure that you have an active Internet connection).
- 6. The software would automatically communicate with the license server to verify the entered key. If the key you entered is valid, software will be registered successfully.
- 7. '**Congratulations! your application has been successfully activated** ' message is displayed after the process is completed successfully. Click **OK**.

### **Export License**

**Stellar Phoenix Virtual Machine Data Recovery** allows you to export the license of the registered software to another computer on which you want to run the software with full functionality. This operation deactivates the product on your current computer so it can be reactivated on the new computer.

### **To export a software license from one computer to another, please follow the specific steps below:**

### **On Target Computer:**

- 1. Run demo version of the software.
- 2. Click **Settings C**icon.
- 3. Click **Import License** button from **Settings** window.
- 4. An **Import License** dialog box will appear displaying **Registration ID** in its respective field.

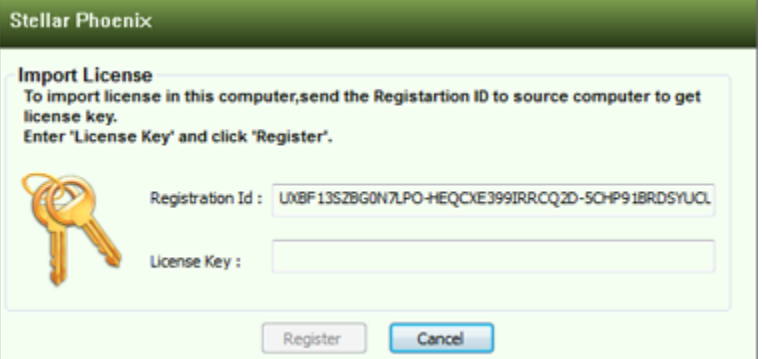

### **On Source Computer:**

- 1. Run registered version of **Stellar Phoenix Virtual Machine Data Recovery** software.
- 2. Click **Settings** button.
- 3. Click Export License Export License button from Settings window.
- 4. In **Export License** dialog box copy the **Registration ID** displayed on the Target Computer in the field of Registration ID on the Source Computer.

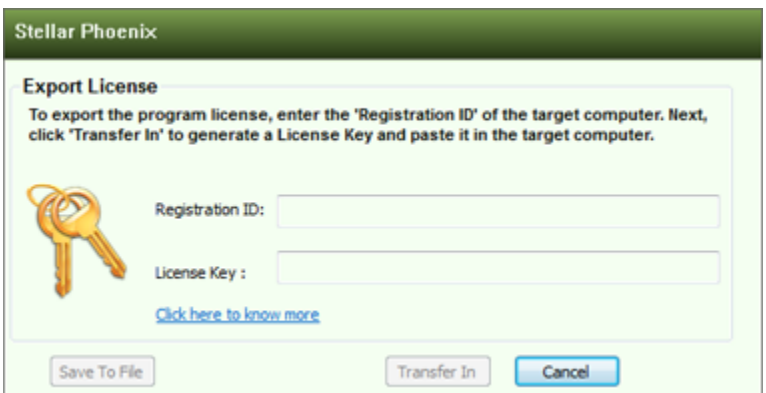

- 5. To get your License Key, click **Transfer In** button on Source Computer. This will generate a License Key.
- 6. You can also save the License Key generated on the source computer. Click **Save to File** button to save the Registration ID and the License Key. In **Browse for Folder** dialog box, select the location where you want to save the details. Click **OK**.
- 7. '*License Key has been saved successfully*' message is displayed after the saving process is completed successfully. Click **OK**.

This will deactivate the product on Source Computer and you will no longer be able to use the software anymore on this computer.

### **On Target Computer:**

- 1. Type the **License Key** which you have generated on the Source Computer in the provided field of License Key.
- 2. Click **Register** to complete the activation process.
- 3. '**Congratulations! your application has been successfully activated**' message is displayed after the process is completed successfully. Click **OK**.

### **How to Update**

**Stellar Phoenix** update wizard keeps your copy of the software up-to-date. The wizard runs the update process and automatically checks for updates. You need an active internet connection to check for updates using this option. You can check for both, latest minor and major updates available online. You can easily download the minor updates using the update wizard. However, you need to purchase any major version updates whenever they are available.

### **To start Stellar Phoenix Update Wizard:**

- 1. Run **Stellar Phoenix Virtual Machine Data Recovery** software.
- 2. On the main screen, click **in its con. Under General Settings** tab, click Update Now button.
- 3. '**Stellar Phoenix Update Wizard**' window pops up. Click **Next** to proceed.
- 4. The wizard will start searching for the latest updates and if it finds any new updates, a window will pop up indicating the availability an update.
- 5. Click **Next** and the software will start downloading update files from the server. When the process is complete, the software will updated to the latest version.

### **Live Update may not happen due to following reasons:**

- Internet connection failure
- Unable to download configuration files
- Unable to locate updated files or version
- Unable to locate executable file
- ⊕

**Tip:** *You need to purchase the major version updates of the software, whenever they are available.*

### **Stellar Support**

Our Technical Support professionals will provide solutions for all your queries related to Stellar Products.

You can either **Call Us** or **Go Online** to our support section at<http://stellarinfo.com/support/> For **price details** and to **place an order**, click [http://www.stellarinfo.com/disk-recovery/virtual-machine](http://www.stellarinfo.com/disk-recovery/virtual-machine-recovery/buy-now.php)[recovery/buy-now.php](http://www.stellarinfo.com/disk-recovery/virtual-machine-recovery/buy-now.php) **Chat Live** with an **Online technician** at<https://www.stellarinfo.com/> Search in our extensive Knowledge Base at<http://www.stellarinfo.com/support/kb/> **Submit enquiry** at<http://www.stellarinfo.com/support/enquiry.php> **E-mail to Stellar Support** at **support@stellarinfo.com** 

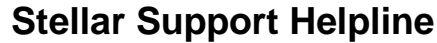

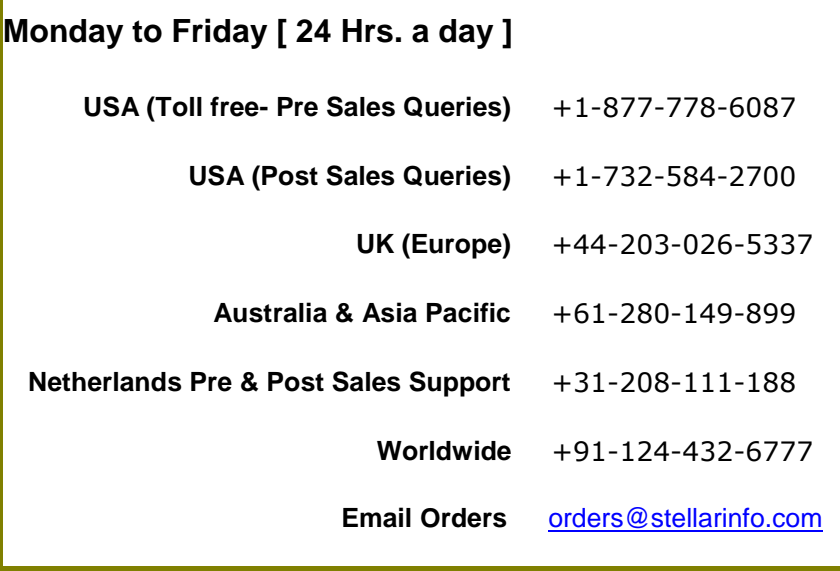